# **Infinite Campus Parent Portal Setup**

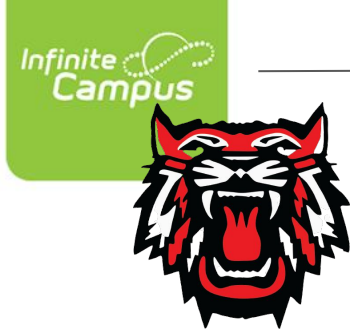

**Rabun County Schools** August 2022

### Step 1: Visit parent portal activation webpage.

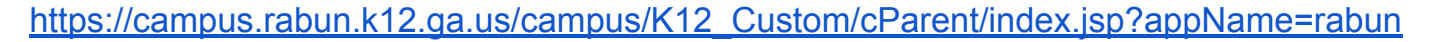

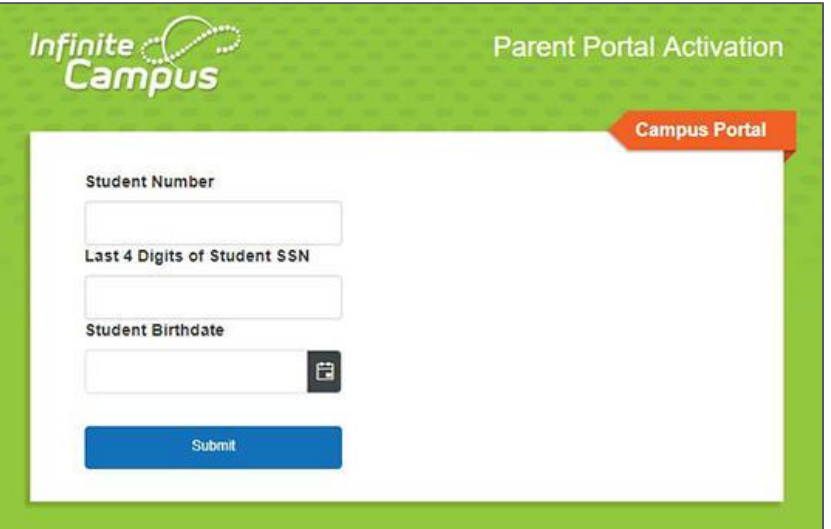

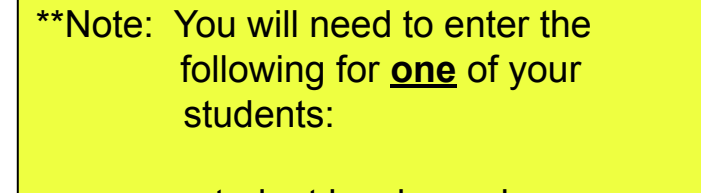

 -student lunch number -last four digits of the SSN -student birthdate

After entering each field, click Submit.

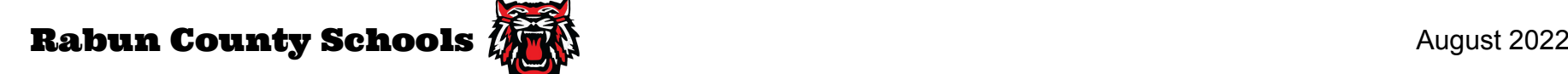

### Step 2: Copy and enter the activation key.

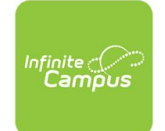

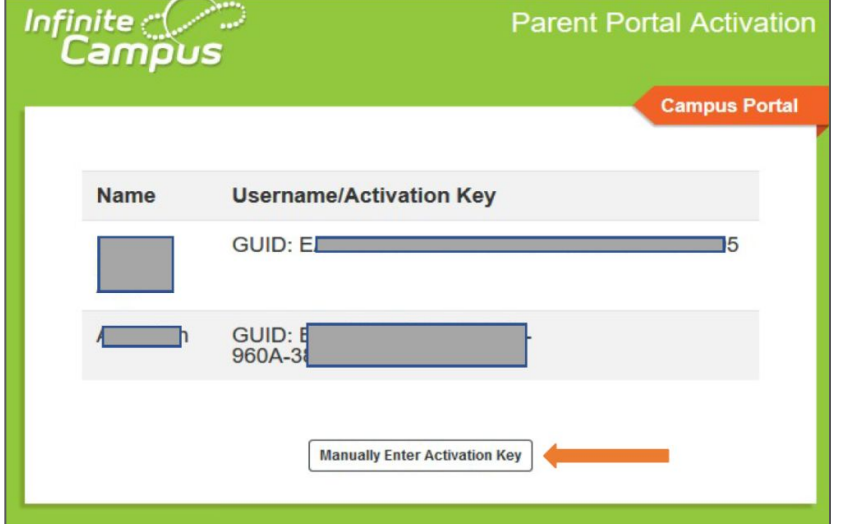

Copy the activation key displayed.

Click to enter the activation key manually.

\*\*Note: **Employees of Rabun County Schools** may see a username instead of a GUID or activation key. This indicates that there is already an active Infinite Campus account.

Employees may sign-in with the displayed username and corresponding password to view personal student data.

Employees proceed to step 4.

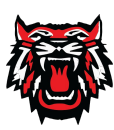

### Step 2: Copy and enter GUID

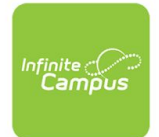

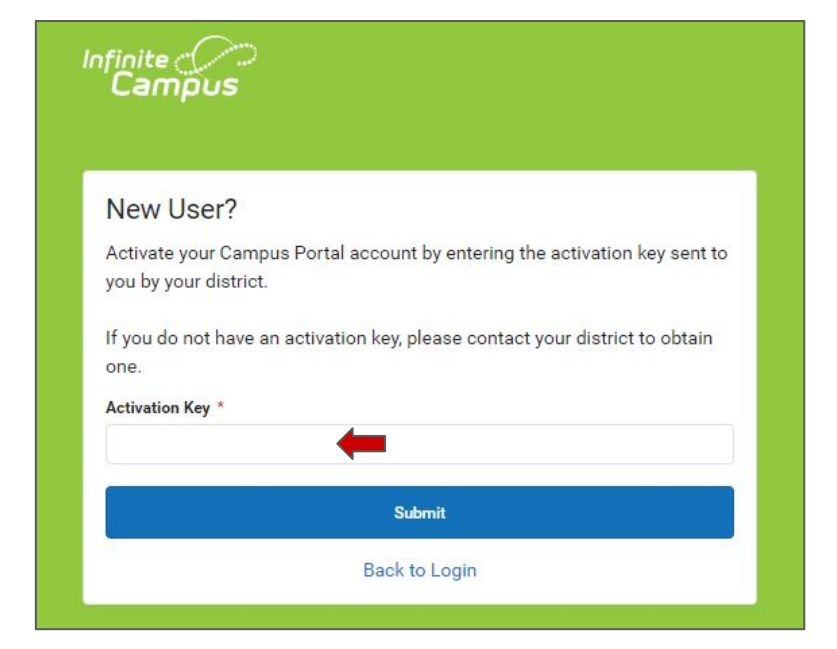

Paste the activation key into the field. Click on the Submit button to continue.

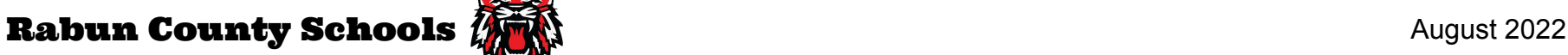

### Step 3: Create parent username/password.

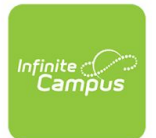

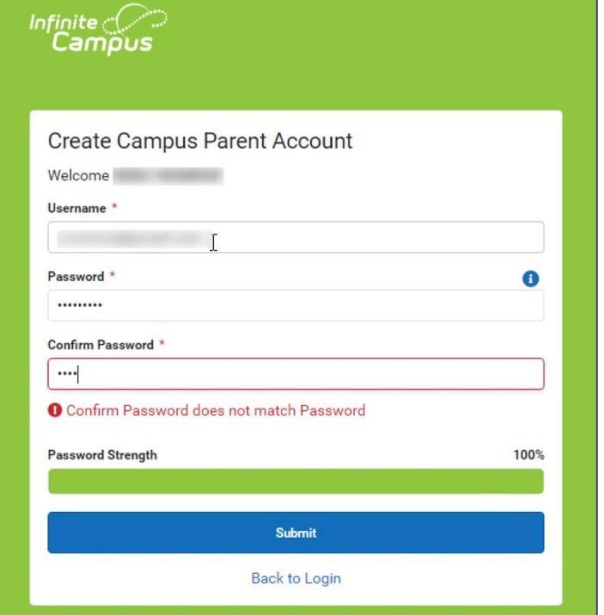

Create a username and password.

Acceptable passwords will be indicated with a green bar.

Click Submit.

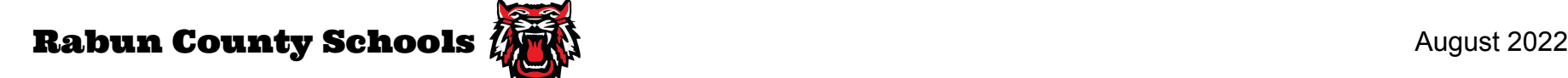

### Step 4: Login! Use the URL below or mobile app.

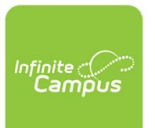

<https://rabunga.infinitecampus.org/campus/portal/rabun.jsp>

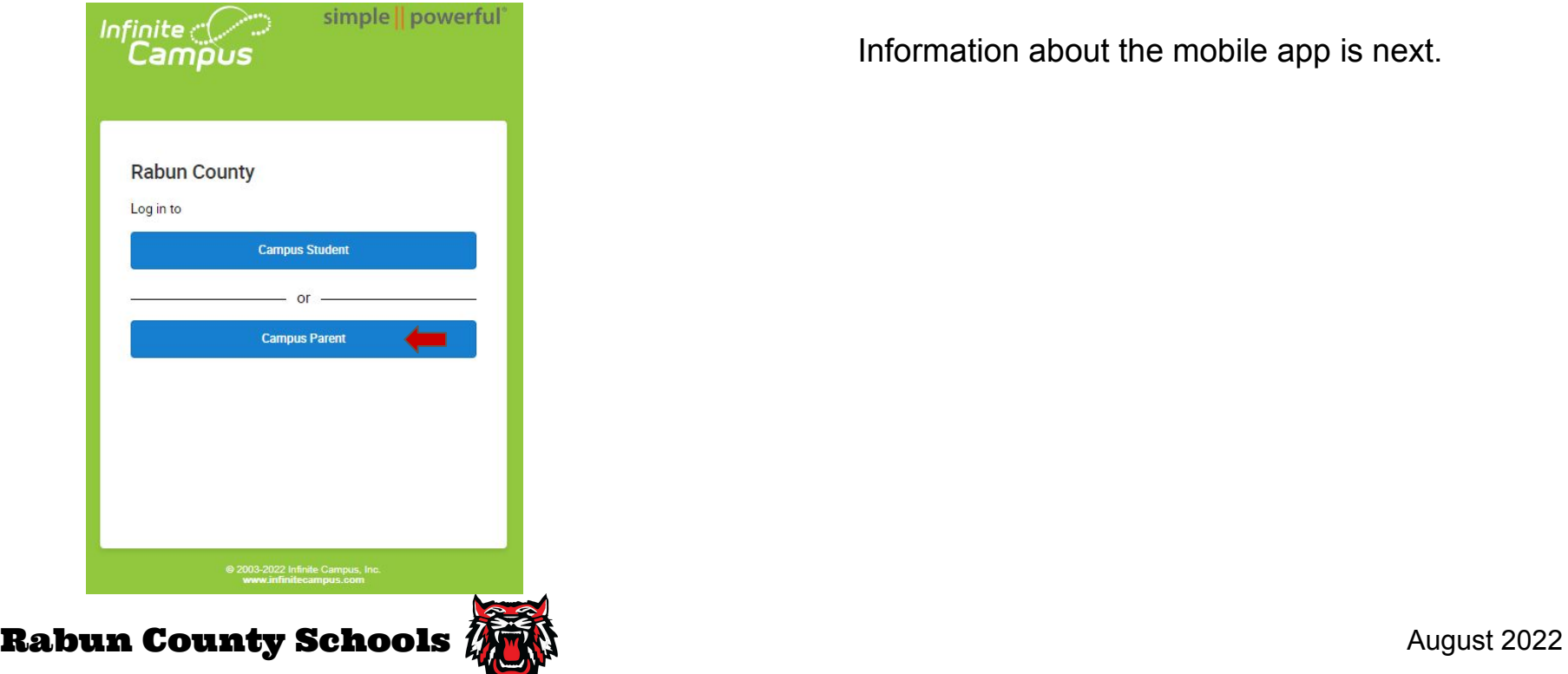

Information about the mobile app is next.

### Frequently Asked Questions

#### *Is there a mobile app?*

Yes. It's free and available for both Android and Apple iOS.

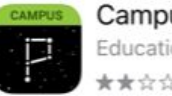

**Campus Parent** Education ★★☆☆☆ 1.7K

After downloading the mobile app, enter "Rabun" for the district and GA for the state at setup.

Next, sign into the app using the username/password set at the beginning of this presentation.

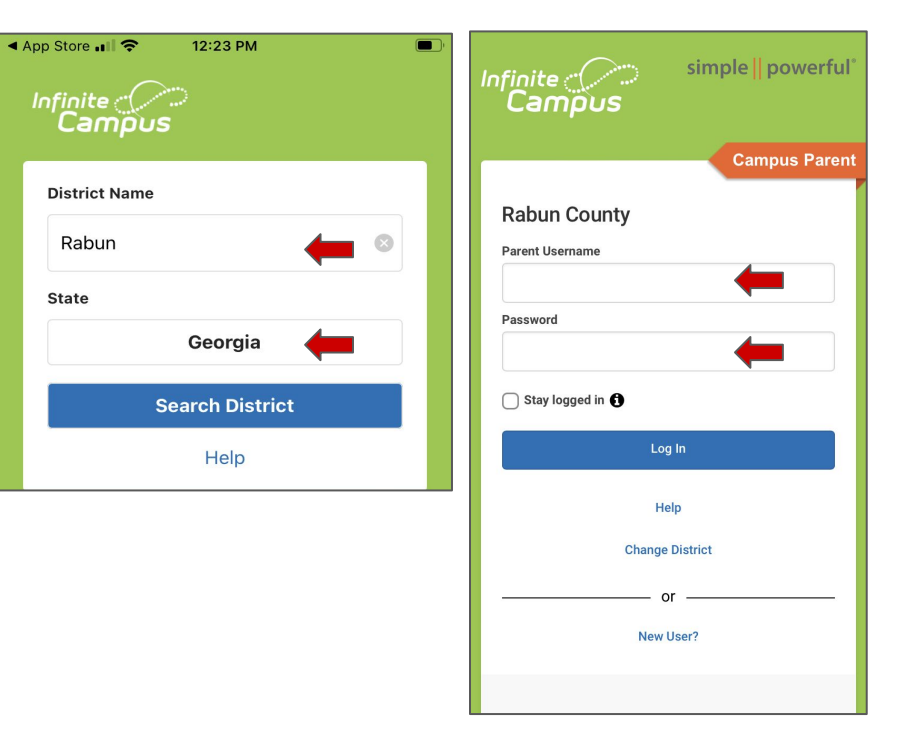

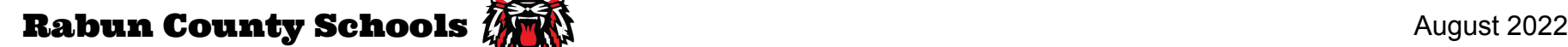

### Frequently Asked Questions

#### *Do students need to set this up?*

No. Students access Infinite Campus through ClassLink, a single sign-on solution presented to them at sign-in on their school device.

### *How can I change the language on the app?*

Click the person icon at the top right. Click Language.

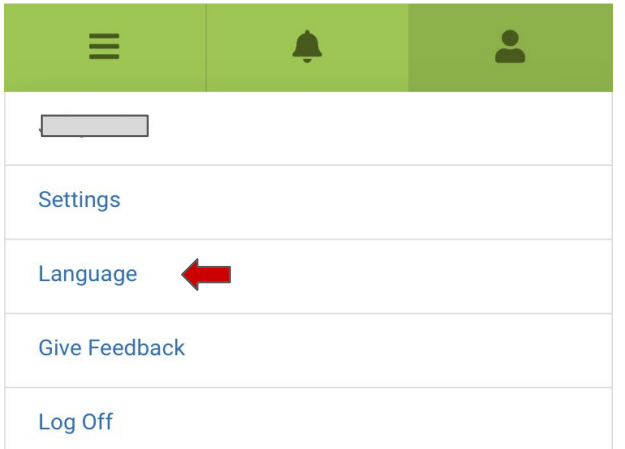

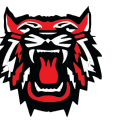

## Thanks for watching!

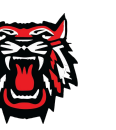